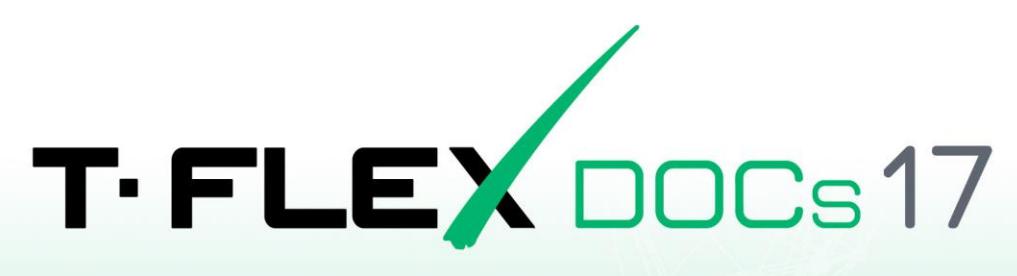

# ПОРЯДОК УСТАНОВКИ КЛИЕНТА

Ha OC Linux B CPEAE Wine

# <span id="page-1-0"></span>**Авторские права**

### **© ЗАО «Топ Системы», 1992 — 2024**

Все авторские права защищены. Запрещено воспроизведение в любой форме любой части настоящего документа без разрешения от ЗАО «Топ Системы».

ЗАО «Топ Системы» не несёт ответственности за ошибки, которые могут быть в этом документе. Также не предполагается никаких обязательств за повреждения, обусловленные использованием содержащейся здесь информации.

Содержание настоящего документа может быть изменено без предварительного уведомления.

Торговая марка T-FLEX DOCs является собственностью ЗАО «Топ Системы». Все другие товарные марки являются собственностью соответствующих фирм.

# <span id="page-2-0"></span>Содержание

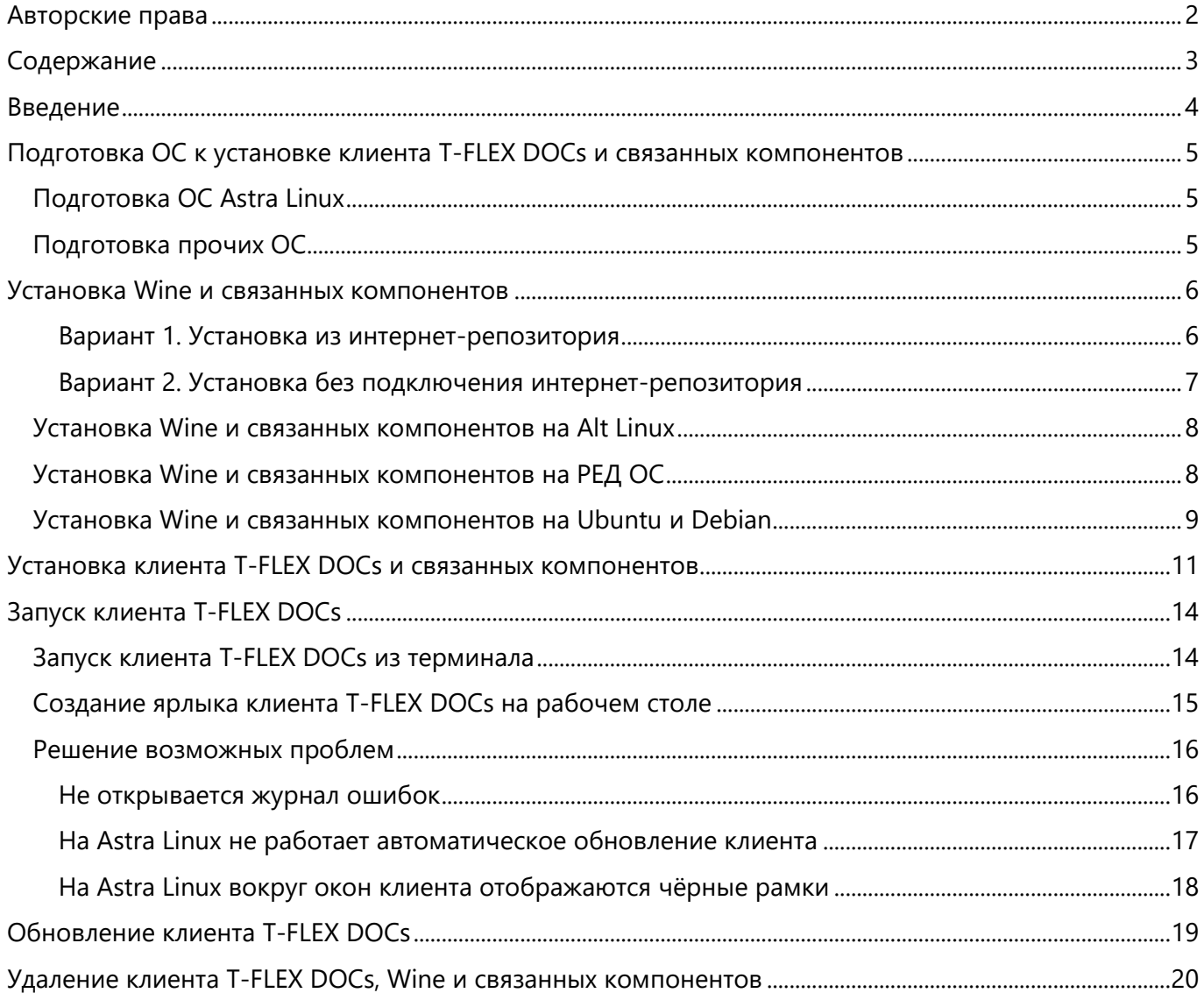

# <span id="page-3-0"></span>Введение

В данной инструкции описана установка клиента T-FLEX DOCs в среде Wine на компьютеры под управлением ОС Linux.

Wine - набор программ и библиотек, позволяющий пользователям UNIX-подобных операционных систем с поддержкой архитектур CPU x86, AMD64 исполнять 16-, 32- и 64- битные приложения, созданные исключительно для Microsoft Windows, без наличия при этом установленной Microsoft Windows. Исполнение Windows-программ производится напрямую без какой-либо эмуляции.

Данная инструкция применима к следующим дистрибутивам Linux:

- Astra Linux Special Edition 1.7 и выше
- Alt Linux 10.1 и выше
- РЕД ОС 7.3 и выше
- Debian 11 и выше
- Ubuntu 22.04 и выше

Команды, выполняемые в окне терминала ОС, обозначены в инструкции следующим образом:

Команда, применимая ко всем вышеупомянутым версиям ОС:

Текст команды, который необходимо ввести в терминал.

Команда, применимая только к конкретной версии:

Текст команды, который необходимо ввести в терминал. Версия

Вместо ввода команды вручную, можно скопировать её в буфер обмена из текущего документа, а затем вставить в терминал. Для длинных команд, не умещающихся на одной строке документа, может потребоваться удалить переносы строк после вставки в терминал или копировать строки по одной.

После ввода текста команды в терминал нажмите Enter для её выполнения.

# <span id="page-4-0"></span>**Подготовка ОС к установке клиента T-FLEX DOCs и связанных компонентов**

# <span id="page-4-1"></span>**Подготовка ОС Astra Linux**

Перед началом установки необходимо убедиться, что:

- · ОС Astra Linux Special Edition версии 1.7 с актуальным оперативным обновлением (см. [Оперативные обновления для](https://wiki.astralinux.ru/pages/viewpage.action?pageId=36077663) Astra Linux Special Edition);
- · ОС Astra Linux Special Edition имеет актуальную версию ядра (см. Astra Linux[: установка и](https://wiki.astralinux.ru/pages/viewpage.action?pageId=147161895&src=contextnavpagetreemode) [обновление ядер серии 5 и выше](https://wiki.astralinux.ru/pages/viewpage.action?pageId=147161895&src=contextnavpagetreemode))
- На целевом компьютере подключены официальные репозитории с пакетами используемой версии Astra Linux (см. [Подключение репозиториев с пакетами в ОС Astra Linux и установка](https://wiki.astralinux.ru/pages/viewpage.action?pageId=3276859&ysclid=lpibsspx6p628630652)  [пакетов](https://wiki.astralinux.ru/pages/viewpage.action?pageId=3276859&ysclid=lpibsspx6p628630652));
- · Пользователь, выполняющий установку Wine и HASP License Manager, является администратором c **Высоким** уровнем целостности (см. [Настройка механизмов защиты и](https://wiki.astralinux.ru/pages/viewpage.action?pageId=27361838&ysclid=lpic1xgka9107689541)  [блокировок](https://wiki.astralinux.ru/pages/viewpage.action?pageId=27361838&ysclid=lpic1xgka9107689541)).

# <span id="page-4-2"></span>**Подготовка прочих ОС**

Перед началом установки необходимо убедиться, что пользователь, выполняющий установку, является администратором, которому доступно выполнение команд от имени суперпользователя.

На ОС, поддерживающих режим суперпользователя, не рекомендуется использовать данный режим, т.к. часть действий по установке сервера T-FLEX DOCs и связанных компонентов необходимо выполнять вне режима суперпользователя. Поэтому, чтобы не переключаться по нескольку раз между режимом суперпользователя и обычным режимом, рекомендуется предоставить права

# <span id="page-5-0"></span>**Установка Wine и связанных компонентов**

Указания, данные ниже, предполагают, что соблюдены условия, указанные в раздел[е Подготовка ОС](#page-4-0).

#### <span id="page-5-1"></span>**Вариант 1. Установка из интернет-репозитория**

Данный способ установки является наиболее предпочтительным, т.к. позволяет автоматически обновлять Wine и связанные пакеты.

1. Подключите базовый и расширенный репозитории, для этого в файле **/etc/apt/sources.list**  добавьте строки:

**deb https://download.astralinux.ru/astra/stable/1.7\_x86-64/repository-base/ 1.7\_x86-64 main contrib non-free**

**deb https://download.astralinux.ru/astra/stable/1.7\_x86-64/repository-extended/ 1.7\_x86-64 main contrib non-free**

2. Обновите информацию о репозиториях с помощью терминала ОС Linux.

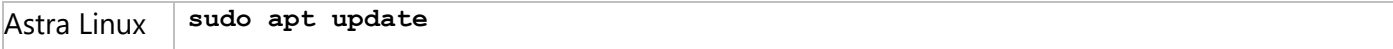

#### 3. Установите библиотеки libc6-i386 и ia32-libs:

Astra Linux **sudo apt install libc6-i386 ia32-libs**

#### 4. Установите Wine:

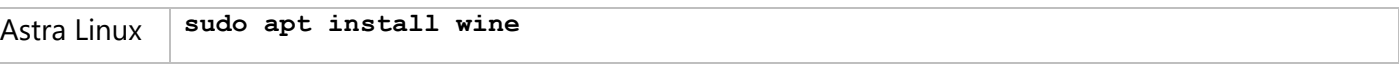

#### 5. Установите Winetricks:

<span id="page-5-2"></span>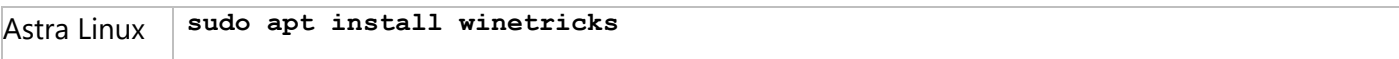

### <span id="page-6-0"></span>**Вариант 2. Установка без подключения интернет-репозитория**

Данный способ установки следует использовать в случае отсутствия интернет-соединения на целевом компьютере.

1. Сохраните следующий архив в каталоге **Загрузки**: [Prerequisites\\_T-FLEX\\_17\\_Linux.zip](https://tflex.ru/downloads/Prerequisites_T-FLEX_17_Linux.zip)

Архив следует загрузить на компьютере, имеющем доступ в Интернет, и скопировать на целевой компьютер с помощью физических носителей или локальной сети.

#### 2. Откройте терминал и перейдите в папку **Загрузки**:

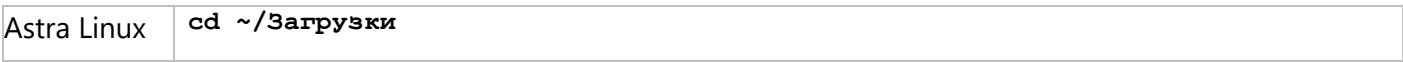

3. Распакуйте архив:

```
Astra Linux unzip Prerequisites_T-FLEX_17_Linux.zip
```
#### 4. Откройте терминал и перейдите в папку **Repository\_Components**:

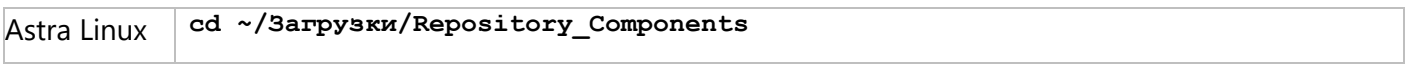

5. Установите библиотеки libc6-i386 и ia32-libs:

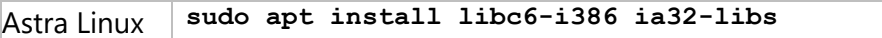

6. Установите Wine:

Astra Linux **sudo dpkg -i ./wine\_7.13-0-astra-se17\_amd64.deb**

7. Установите libmspack0:

Astra Linux **sudo dpkg -i libmspack0\_0.5-1+deb9u3\_amd64.deb**

8. Установите cabextract:

```
Astra Linux sudo dpkg -i cabextract_1.6-1_amd64.deb
```
#### 9. Сделайте файл winetricks исполняемым и переместите его:

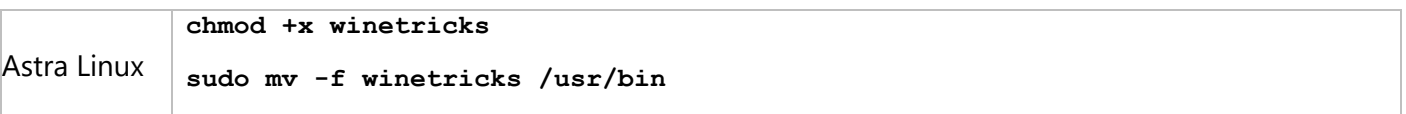

10. Создайте каталог **~/.cache/wine** и переместите в него установочный файл Gecko:

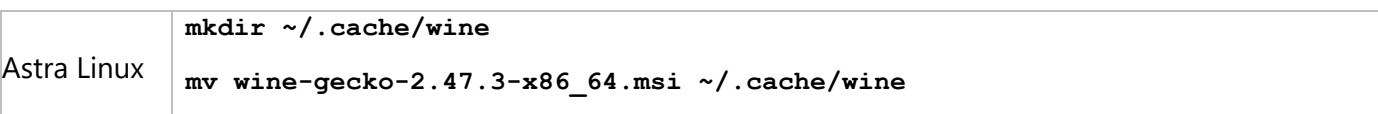

11. Настройте ссылки на Wine:

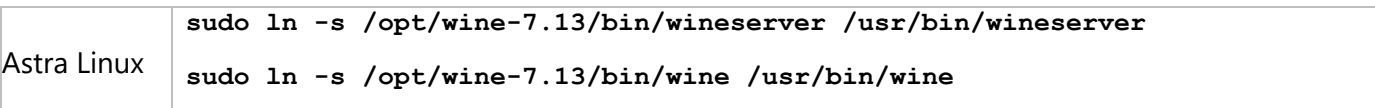

#### **sudo ln -s /opt/wine-7.13/bin/wine64 /usr/bin/wine64**

## <span id="page-7-0"></span>**Установка Wine и связанных компонентов на Alt Linux**

1. Обновите информацию о репозиториях:

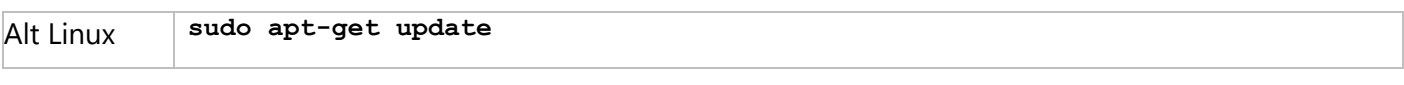

### 2. Установите Wine и связанные компоненты с помощью Epm:

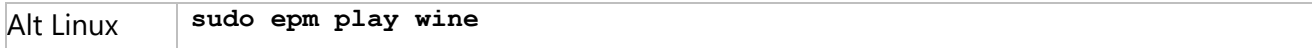

# <span id="page-7-1"></span>**Установка Wine и связанных компонентов на РЕД ОС**

## 1. Обновите информацию о репозиториях:

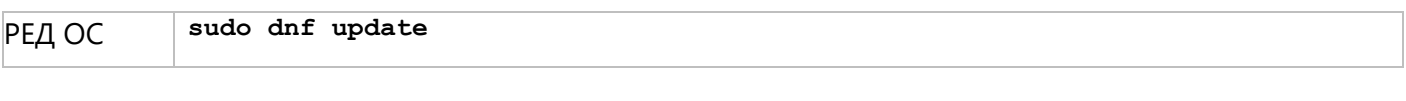

## 2. Установите Wine:

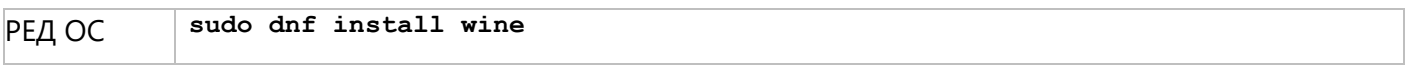

### 3. Установите Winetricks:

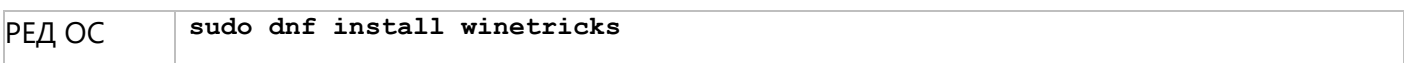

## 4. Обновите Winetricks:

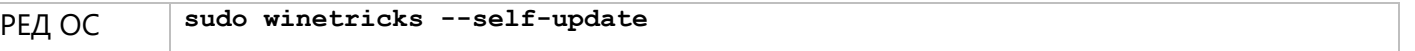

## <span id="page-8-0"></span>Установка Wine и связанных компонентов на Ubuntu и Debian

#### 1. На Debian откройте терминал и войдите в режим суперпользователя:

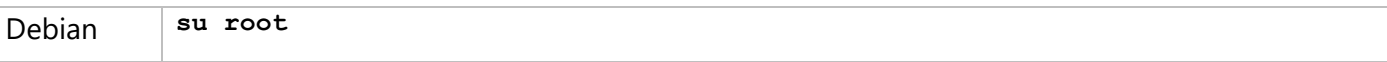

После запуска команды система запрашивает пароль суперпользователя. Введите пароль в терминал и нажмите Enter.

2. На Debian откройте список источников:

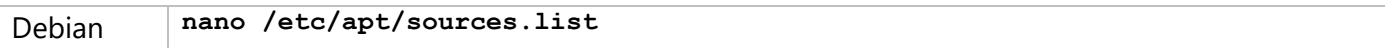

В открывшемся файле найдите строку, начинающуюся на:

deb cdrom: [Debian GNU/Linux 12.4.0

где 12.4.0 - версия вашей ОС.

В зависимости от того, каким образом была установлена ОС, строка может быть закомментирована. К началу закомментированной строки добавляется символ #.

На Debian 11 замените найденную строку следующей:

deb http://ftp.ru.debian.org/debian bullseye main contrib

Ha Debian 12 замените найденную строку следующей:

deb http://ftp.ru.debian.org/debian bookworm main contrib

Вместо ftp.ru.debian.org/debian можно указать другой сервер из списка.

Далее нажмите Ctrl+X, чтобы закрыть файл, затем введите Y и нажмите Enter для сохранения внесённых изменений.

- 3. На Debian выйдите из режима суперпользователя, нажав Ctrl+D в окне терминала.
- 4. Включите возможность установки пакетов 32-битной архитектуры:

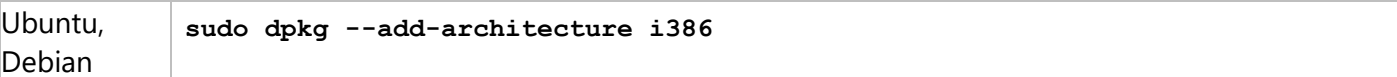

После запуска команды система запрашивает пароль суперпользователя. Введите пароль в терминал и нажмите Enter.

#### 5. Загрузите и добавьте ключ репозитория:

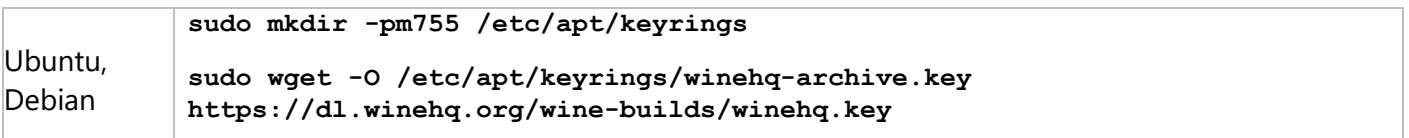

#### 6. Загрузите исходный файл WineHQ:

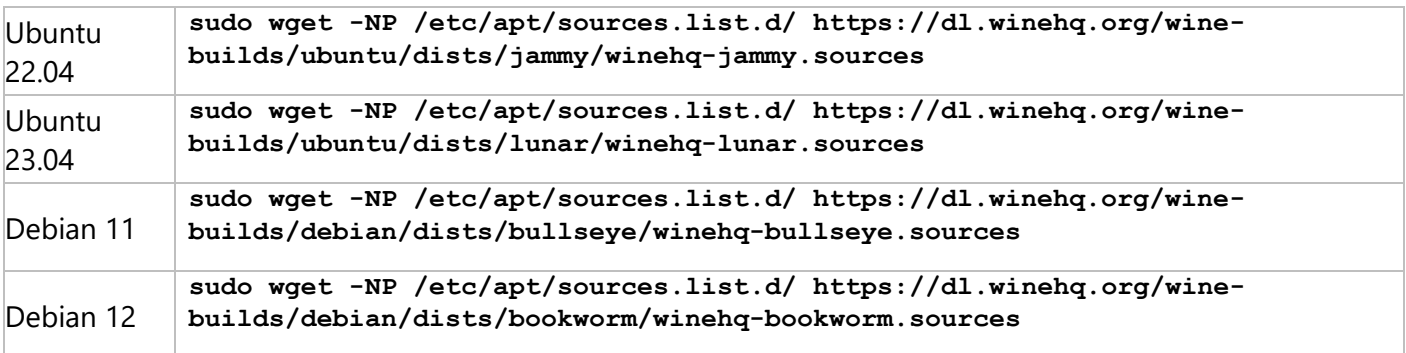

#### 7. Обновите информацию о репозиториях:

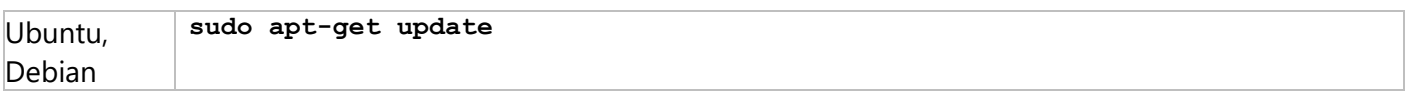

### 8. Установите Wine 8.0.1:

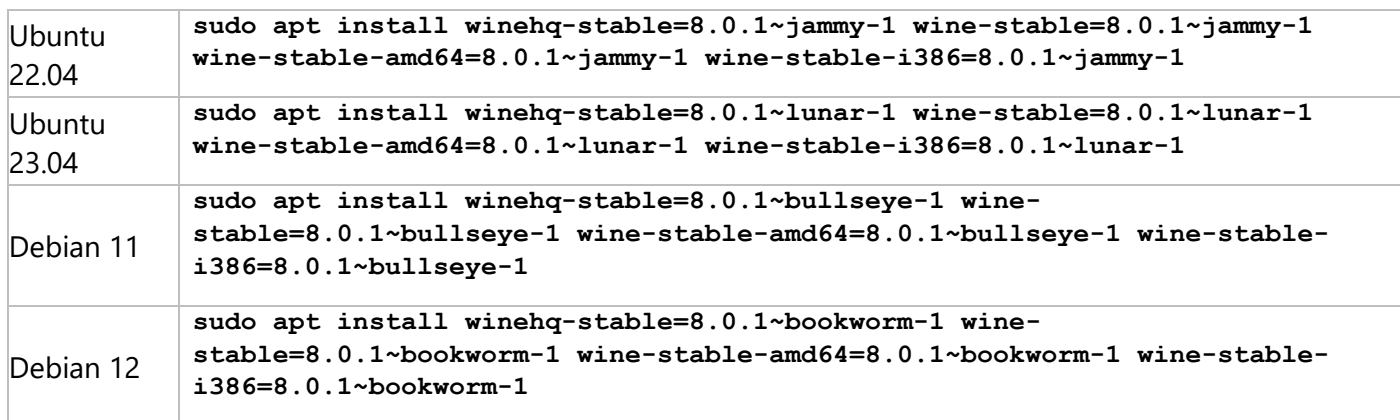

Если вы не планируете устанавливать T-FLEX CAD на том же компьютере, можно установить последнюю стабильную версию Wine вместо версии 8.0.1.

После получения информации об устанавливаемых пакетах, система запрашивает подтверждение. Введите **Y** и нажмите **Enter** для продолжения установки.

9. Установите Cabextract:

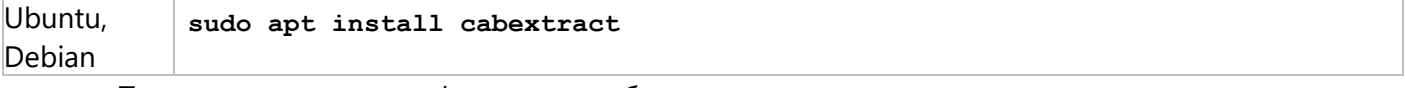

После получения информации об устанавливаемых пакетах, система запрашивает подтверждение. Введите **Y** и нажмите **Enter** для продолжения установки.

#### 10. Установите Winetricks:

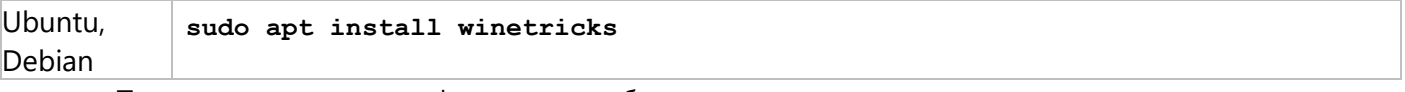

После получения информации об устанавливаемых пакетах, система запрашивает подтверждение. Введите **Y** и нажмите **Enter** для продолжения установки.

#### 11. Обновите Winetricks:

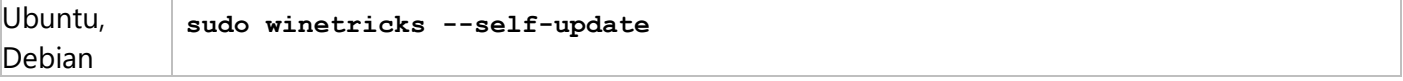

После запуска команды, система запрашивает подтверждение. Введите **Y** и нажмите **Enter** для продолжения установки.

# <span id="page-10-0"></span>**Установка клиента T-FLEX DOCs и связанных компонентов**

Указания, данные ниже, предполагают, что соблюдены условия, указанные в разделе [Подготовка ОС](#page-4-0) и выполнена установка Wine [и связанных компонентов](#page-5-0).

- 1. Сохраните установочный файл **T-FLEX DOCs 17.msi** в каталоге **Загрузки**.
- 2. Сохраните в каталоге **Загрузки** архив:

[Prerequisites\\_T-FLEX\\_17\\_Linux.zip](https://tflex.ru/downloads/Prerequisites_T-FLEX_17_Linux.zip)

Если был использован способ установки Wine и связанных [компонентов](#page-6-0) на Astra Linux Special Edition без [подключения](#page-6-0) интернет-репозитория, то скачивать архив **Prerequisites\_T-FLEX\_17\_Linux.zip** повторно не надо.

3. Откройте терминал, смените рабочий каталог на **Загрузки** и распакуйте архив Prerequisites\_T-FLEX\_17\_Linux.zip:

**cd ~/Загрузки**

```
unzip Prerequisites_T-FLEX_17_Linux.zip
```
4. Скопируйте содержимое папки **winetricks** в папку **.cache**:

**cp -R winetricks ~/.cache/**

5. Установите Microsoft Visual C++ Redistributable с помощью Winetricks:

```
winetricks --force vcrun2019
```
При первом запуске Wine может запросить установку Gecko и Wine Mono. Разрешите установку Gecko и отмените установку Wine Mono.

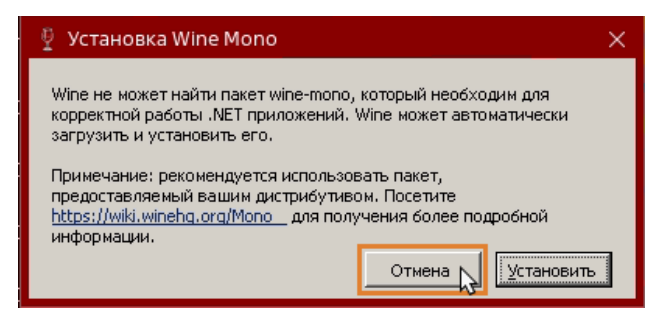

После запуска установщика Microsoft Visual C++Redistributable следуйте его указаниям.

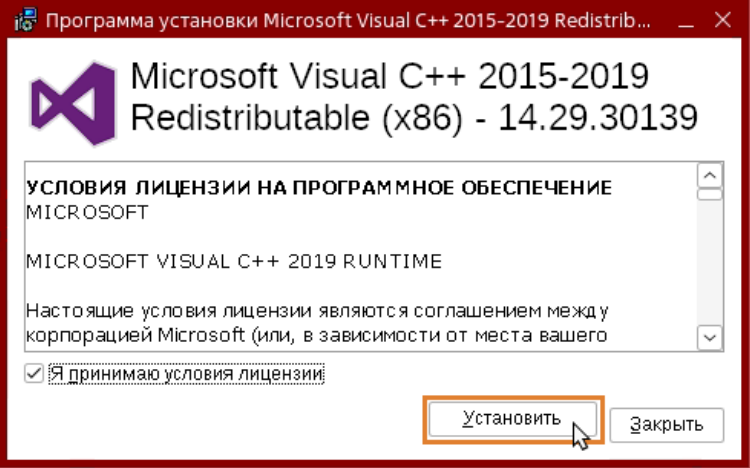

Сначала команда запускает установщик x86-версии пакета. После её установки запускается установщик х64-версии. Установите обе.

6. Установите библиотеку d3dcompiler\_47:

**winetricks d3dcompiler\_47**

7. Установите Microsoft .NET Framework:

```
winetricks --force dotnet48
```
После запуска установщика Microsoft .NET Framework следуйте его указаниям.

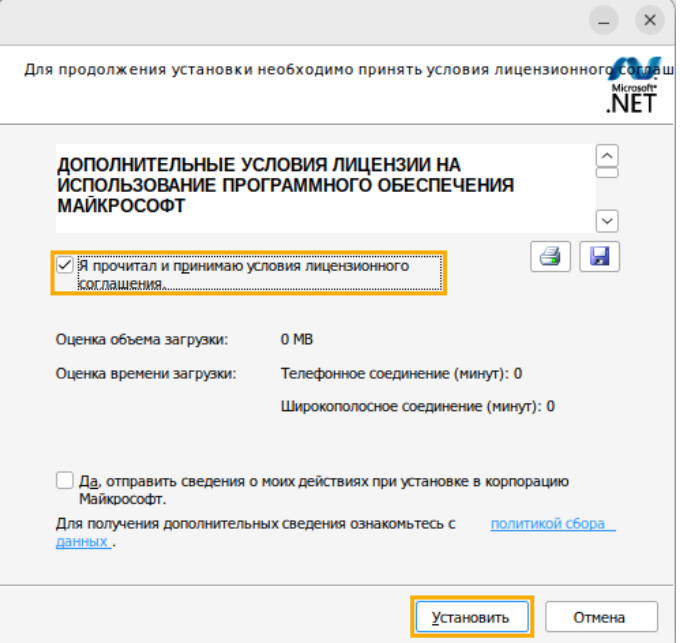

Сначала команда запускает установщик .NET Framework версии 4.0. После её установки запускается установщик версии 4.8. Установите обе. После установки .NET Framework 4.8 может появиться сообщение о необходимости перезагрузки. В таком случае следует перезагрузить ОС, снова открыть терминал и перейти к следующему шагу.

8. Установите пакет шрифтов:

**winetricks allfonts**

9. Запустите установщик клиента T-FLEX DOCs:

```
wine msiexec /i T-FLEX\ DOCs\ 17.msi
```
После запуска установщика следуйте его указаниям. Используйте путь установки, предлагаемый по умолчанию.

Установка клиента T-FLEX DOCs и связанных компонентов

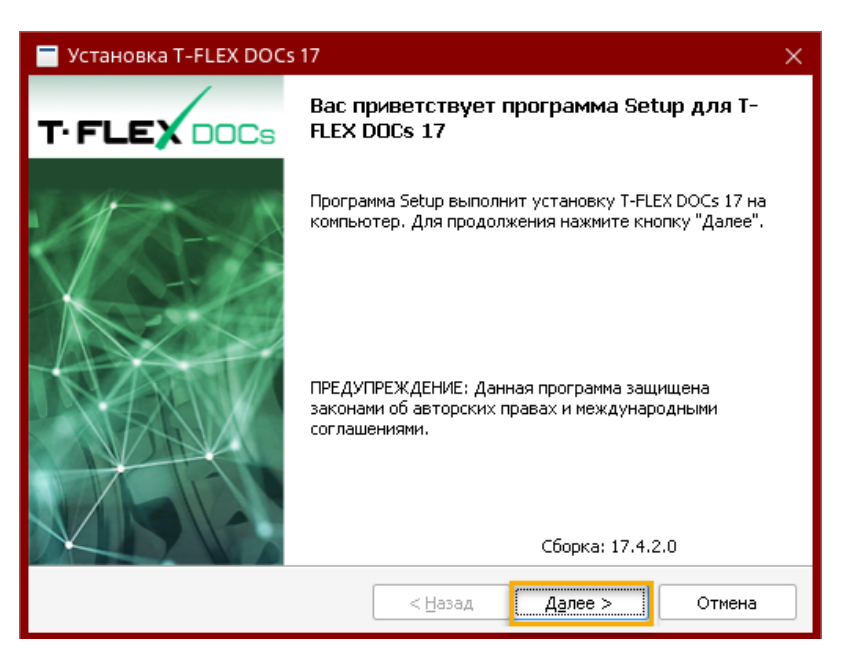

10. Если используется видеокарта от компании NVIDIA с проприетарными драйверами, то для корректной работы T-FLEX DOCs и приложений требуется удалить символическую ссылку на библиотеку в разделе **/usr/lib32/i386-linux-gnu** (при наличии):

**sudo rm /usr/lib32/i386-linux-gnu/libGL.so.1**

После запуска команды система запрашивает пароль суперпользователя. Введите пароль в терминал и нажмите **Enter**.

# <span id="page-13-0"></span>**Запуск клиента T-FLEX DOCs**

## <span id="page-13-1"></span>**Запуск клиента T-FLEX DOCs из терминала**

1. Откройте терминал и смените рабочий каталог на тот, в котором находится исполняемый файл **TFlex.DOCs.Client.exe**

```
cd ~/.wine/drive_c/Program\ Files\ \(x86\)/T-FLEX\ DOCs\ 17/Program/
```
2. Запустите исполняемый файл **TFlex.DOCs.Client.exe** под Wine:

```
wine TFlex.DOCs.Client.exe
```
3. В поле **Авторизация** в окне параметров подключения выберите опцию **Авторизация сервера:**

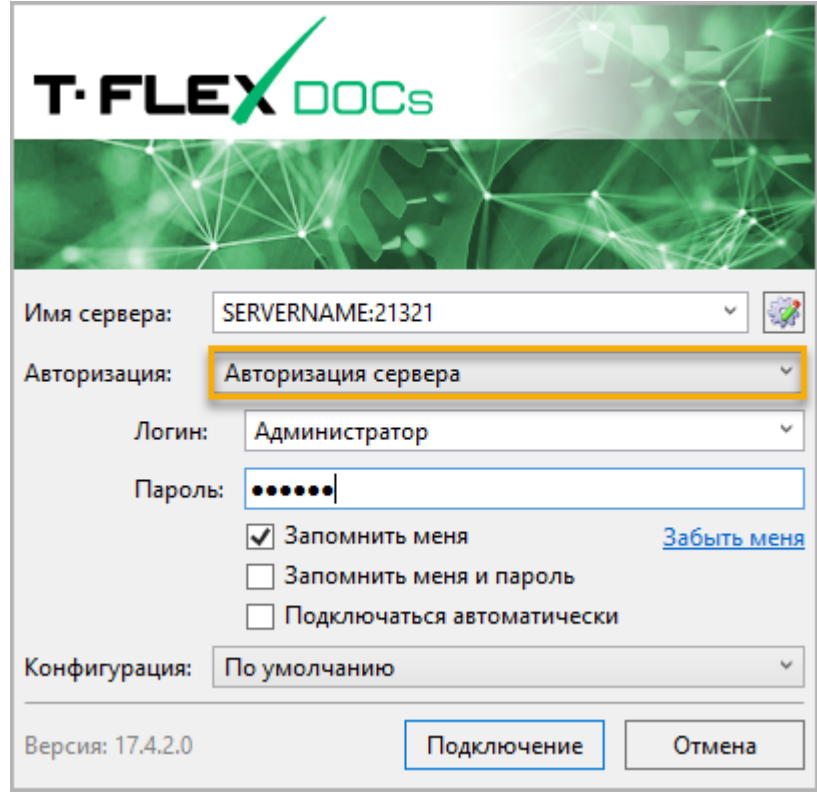

## <span id="page-14-0"></span>**Создание ярлыка клиента T-FLEX DOCs на рабочем столе**

В ОС Debian по умолчанию установлена графическая оболочка GNOME, которая не позволяет использовать ярлыки на рабочем столе без установки дополнительных расширений. Ярлык можно создать, независимо от наличия необходимого расширения, но он не будет отображаться, пока вы не установите расширение.

1. Откройте терминал и скопируйте существующий ярлык **T-FLEX DOCs 17.desktop** в каталог **Рабочий стол**:

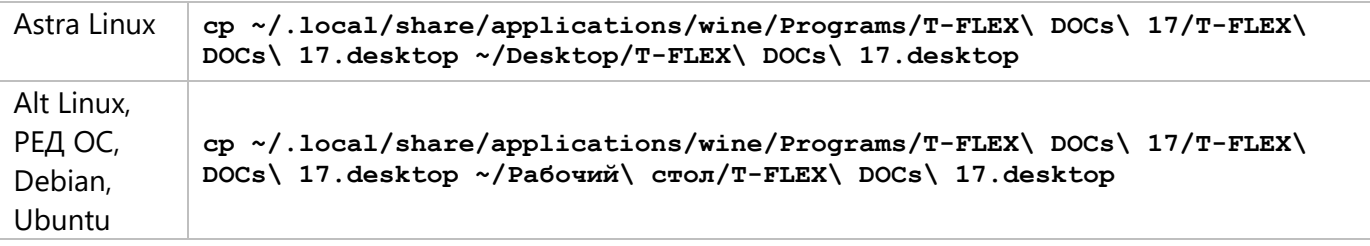

2. Если установка приложения производилась на Astra Linux без подключения интернетрепозиториев, перейдите в каталог **Рабочий стол**, откройте скопированный ярлык **T-FLEX DOCs 17.desktop** любым текстовым редактором и для поля **Exec** задайте следующее значение:

**Exec=wine "C:\Program Files (x86)\T-FLEX DOCs 17\Program\TFlex.DOCs.Client.exe"**

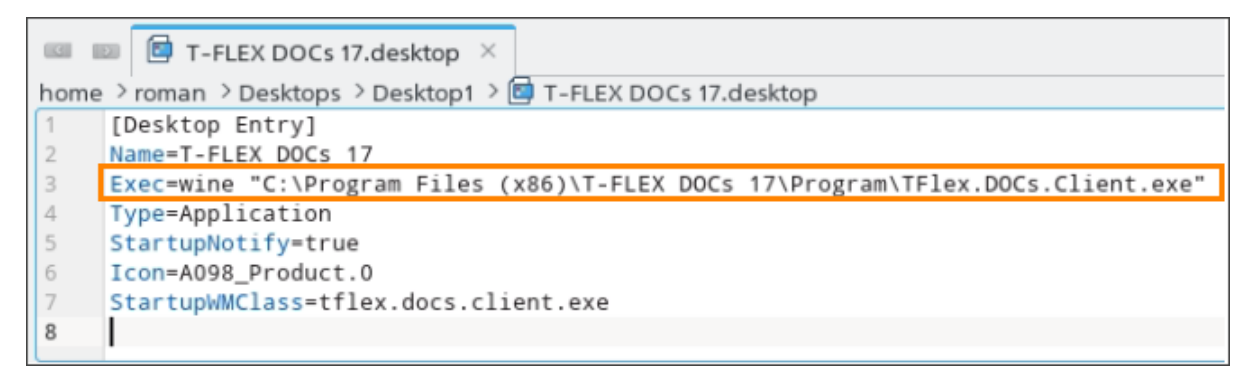

3. Наведите курсор мыши на ярлык на рабочем столе, нажмите правую клавишу мыши и выберите в контекстном меню пункт **Разрешить запуск**.

## <span id="page-15-0"></span>Решение возможных проблем

### <span id="page-15-1"></span>Не открывается журнал ошибок

Указания, данные ниже, предполагают, что соблюдены условия, указанные в разделе Подготовка ОС.

При открытии журнала ошибок может возникнуть ошибка, связанная с тем, что изначально файлы с расширением .log не ассоциированы ни с одним приложением. Чтобы журнал ошибок открывался с помощью стандартного текстового редактора Linux, выполните следующие действия:

1. Откройте текстовый редактор и создайте в домашнем каталоге файл winenative без расширения со следующим содержимым:

```
#!/bin/sh
$1 "'wine winepath -u "$2"'"
```
2. Переместите созданный на предыдущем шаге файл winenative в каталог bin:

```
sudo cp ~/winenative /bin/winenative
```
После запуска команды система запрашивает пароль суперпользователя. Введите пароль в терминал и нажмите Enter.

3. Сделайте файл winenative исполняемым:

```
sudo chmod a+x /bin/winenative
```
4. Откройте текстовый редактор и создайте в домашнем каталоге файл log.reg со следующим содержимым:

Ha Astra Linux:

```
Windows Registry Editor Version 5.00
[HKEY CLASSES ROOT\.log]
@="logfile"
"Content Type"="text/plain"
[HKEY CLASSES ROOT\logfile\Shell\Open\command]
@="\"Z:\\bin\\winenative\" kate \"%1\""
```
На Alt Linux и РЕД ОС:

```
Windows Registry Editor Version 5.00
[HKEY CLASSES ROOT\.log]
@="logfile"
"Content Type"="text/plain"
[HKEY CLASSES ROOT\logfile\Shell\Open\command]
e = "\U_{\sin\{\text{win}_\text{min}^\text{}}\} pluma \"\$1\""
```
Ha Ubuntu и Debian:

```
Windows Registry Editor Version 5.00
[HKEY CLASSES ROOT\.log]
e = "logfile""Content Type"="text/plain"
[HKEY CLASSES ROOT\logfile\Shell\Open\command]
@="\"Z:\\bin\\winenative\" gnome-text-editor \"%1\""
```
5. Добавьте содержимое созданного на предыдущем шаге файла log.reg в реестр Wine:

```
wine regedit ~/log.reg
```
## <span id="page-16-0"></span>**На Astra Linux не работает автоматическое обновление клиента**

При включенной блокировке трассировки ptrace на Astra Linux может не работать автоматическое обновление клиента T-FLEX DOCs. Отключить блокировку можно двумя способами:

· В терминале выполнить следующую команду:

Astra Linux **sudo astra-ptrace-lock disable**

· В графическом режиме открыть **Панель управления > Безопасность > Политика безопасности > Настройки безопасности > Системные параметры** и снять флаг **Блокировка трассировки ptrace для всех пользователей, включая администраторов**.

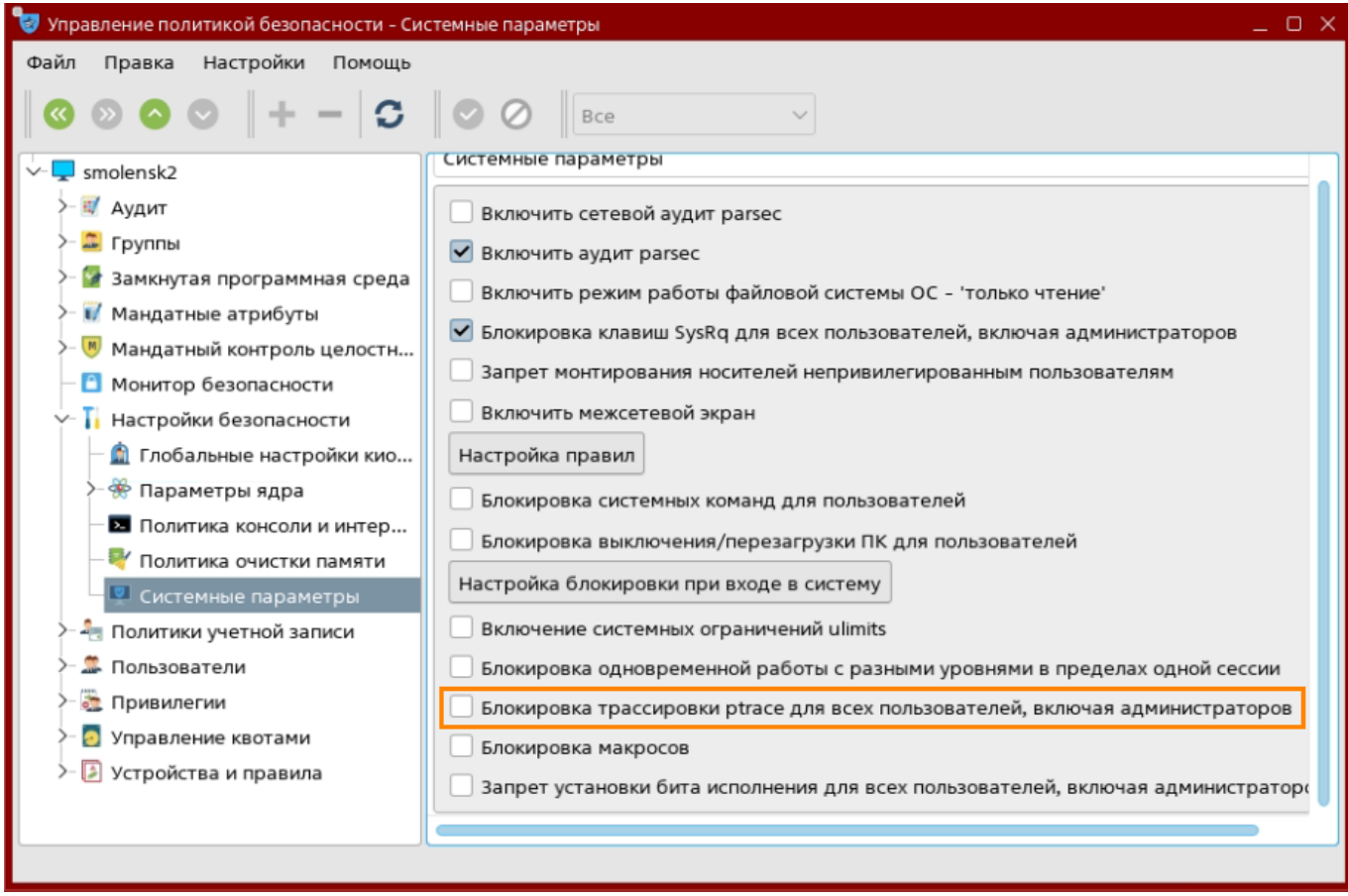

Для вступления в силу изменения блокировки ptrace требуется перезагрузка системы.

### <span id="page-17-0"></span>**На Astra Linux вокруг окон клиента отображаются чёрные рамки**

При запуске клиента T-FLEX DOCs на Astra Linux с оболочкой Fly вокруг окон приложения могут появляться толстые черные рамки. Для устранения данной проблемы выполните следующие действия:

- 1. Запустите программу **Оформление Fly** одним из следующих способов:
	- · Откройте терминал и выполните следующую команду:

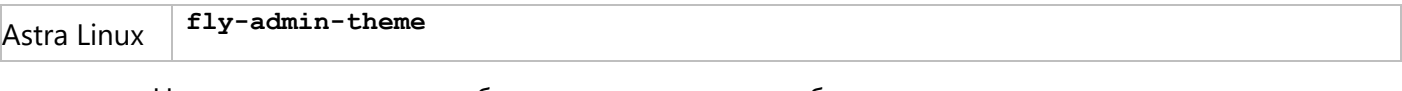

- · Наведите курсор на свободное пространство рабочего стола, нажмите правую клавишу мыши и выберите в контекстном меню пункт **Свойства…**
- 2. В окне программы **Оформление Fly** перейдите во вкладку **Эффекты** и установите флаг **Композит-менеджер**:

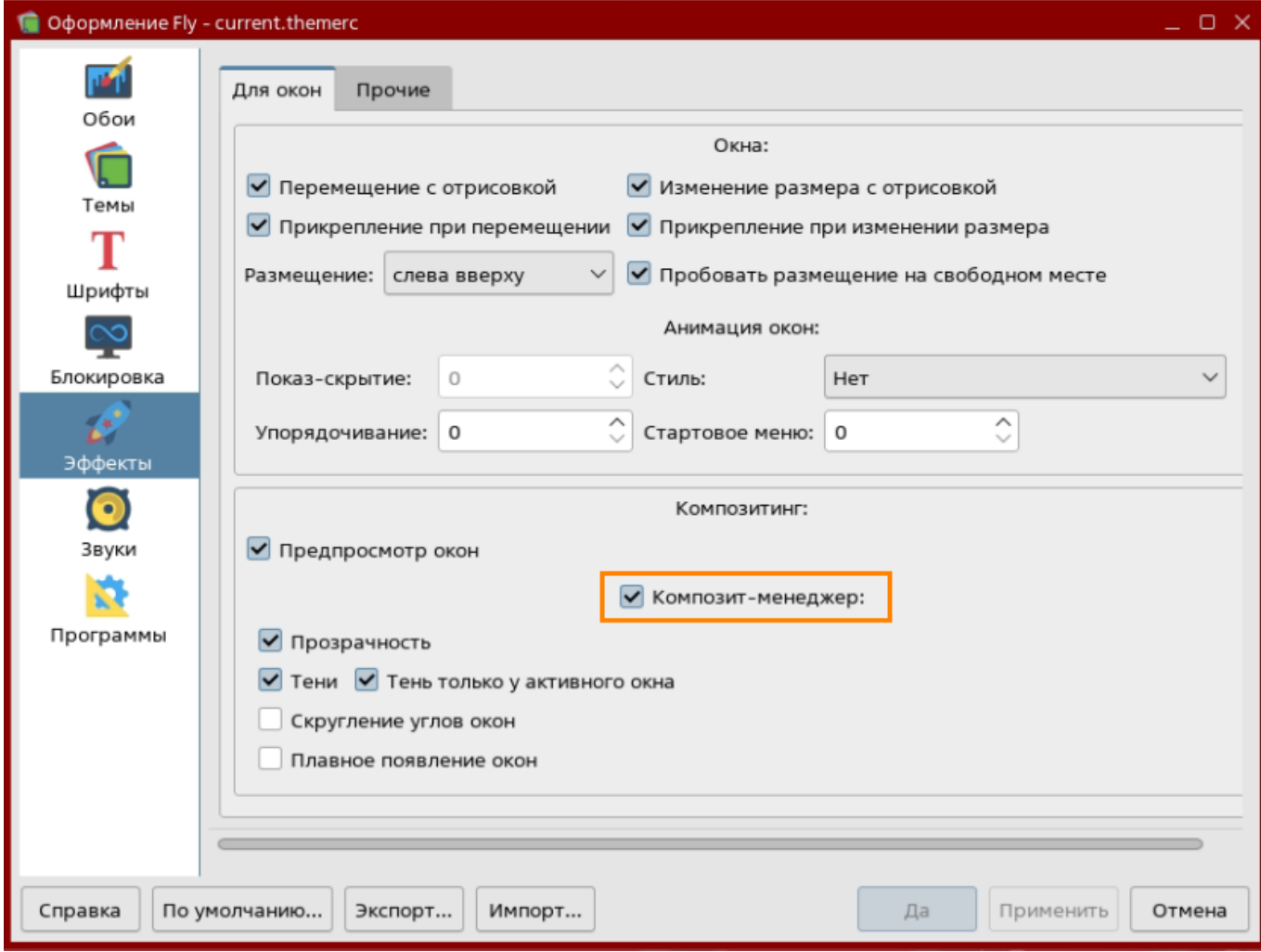

# <span id="page-18-0"></span>**Обновление клиента T-FLEX DOCs**

- 1. Сохраните в каталоге **Загрузки** установочный файл **T-FLEX DOCs 17.msi** с новой версией приложения.
- 2. Откройте терминал и смените рабочий каталог на **Загрузки**:

**cd ~/Загрузки**

3. Запустите установщик:

**wine msiexec /i T-FLEX\ DOCs\ 17.msi**

После запуска установщика следуйте его указаниям.

# <span id="page-19-0"></span>**Удаление клиента T-FLEX DOCs, Wine и связанных компонентов**

Указания, данные ниже, предполагают, что соблюдены условия, указанные в разделе [Подготовка ОС](#page-4-0).

1. Откройте терминал и удалите Wine-префикс:

**rm -fR ~/.wine**

Данное действие удаляет не только клиент T-FLEX DOCs, но и любые другие Windowsприложения, установленные в стандартном префиксе.

2. Удалите папку с ярлыками установленных ранее Windows-приложений:

**rm -R -f ~/.local/share/applications/wine**

3. Удалите ярлык клиента T-FLEX DOCs на рабочем столе (при наличии):

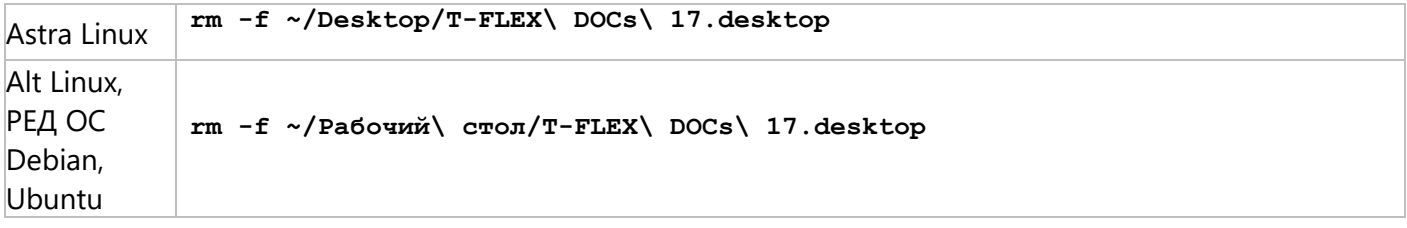

#### 4. Удалите Wine:

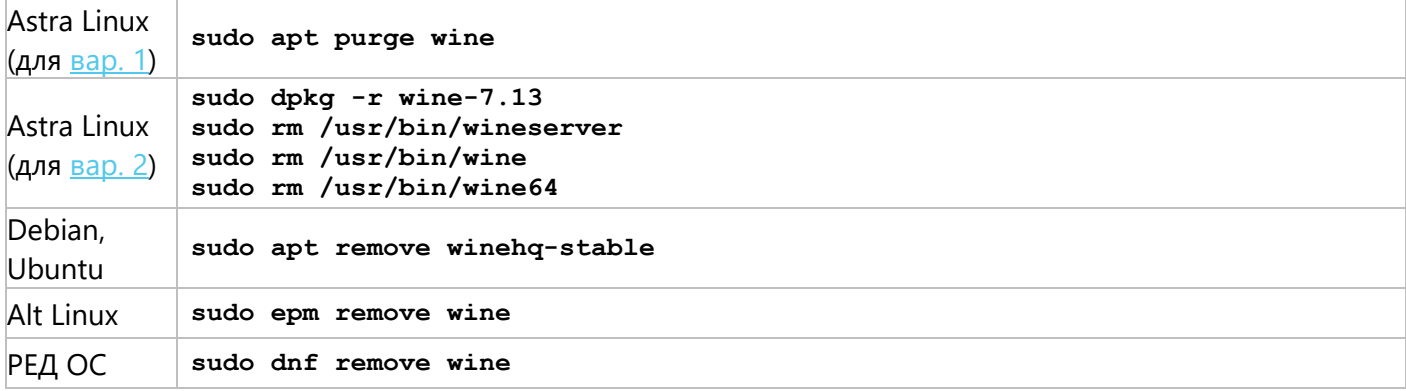

После запуска команды система запрашивает пароль суперпользователя. Введите пароль в терминал и нажмите **Enter**.

После получения информации об удаляемых пакетах, система запрашивает подтверждение. Введите **Y** и нажмите **Enter** для продолжения операции.

5. Удалите Cabextract:

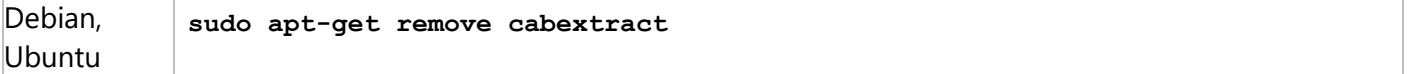

После получения информации об удаляемых пакетах, система запрашивает подтверждение. Введите **Y** и нажмите **Enter** для продолжения операции.

6. Удалите папку c компонентами Winetricks:

**rm -R -f ~/.cache/winetricks**

7. Удалите Winetricks (на ОС, кроме Debian и Ubuntu):

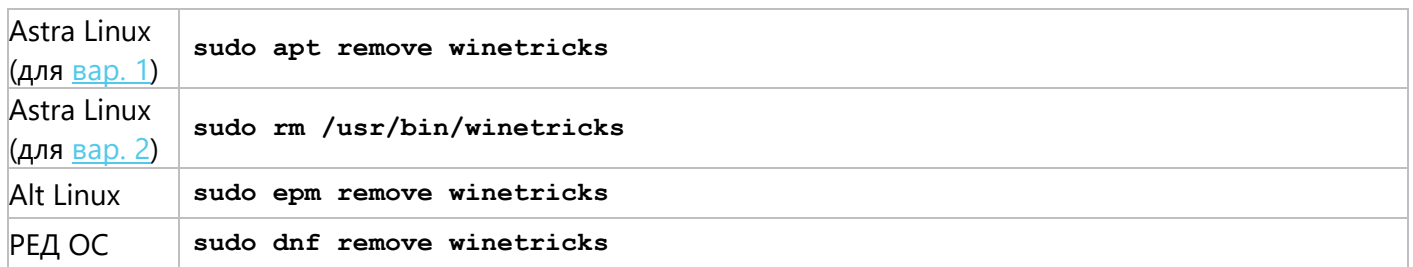

После получения информации об удаляемых пакетах, система запрашивает подтверждение. Введите **Y** и нажмите **Enter** для продолжения операции.

8. Удалите пакеты, связанные с ранее удалёнными компонентами (если Wine был установлен на Astra Linux по **вар. 2**, данный пункт выполнять не нужно):

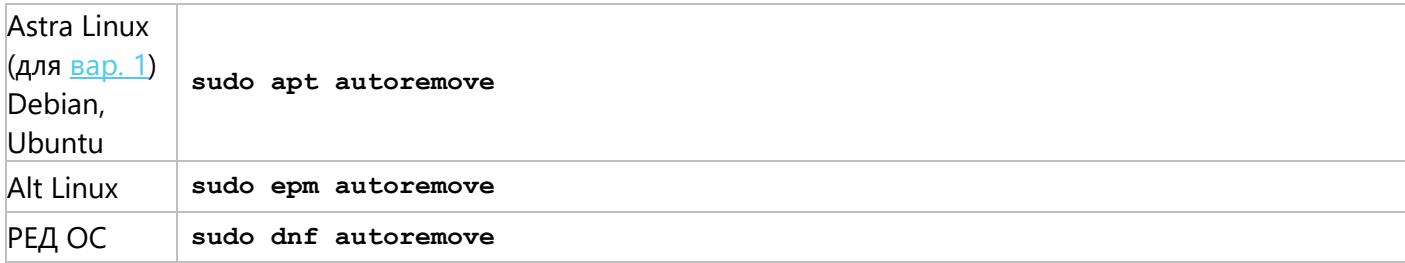

После получения информации об удаляемых пакетах, система запрашивает подтверждение. Введите **Y** и нажмите **Enter** для продолжения операции.